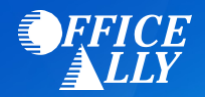

## **835 ENROLLMENT REQUEST**

Email this form to **O[ptum.ERA@officeally.com](mailto:Support@officeally.com)** or Fax to (360) 896-2151. Once your form is received and processed, Office Ally will email you a confirmation. If you do not receive a confirmation email from us within 2-3 business days or faxing or emailing this form, please send it again. Please make sure to print legibly and to complete this form in its entirety. You risk delaying enrollment if the application is unreadable or incomplete. All fields in **bold** are **required.** 

#### **PAYER NAME**

#### **Government Employees Health Association (GEHA)**

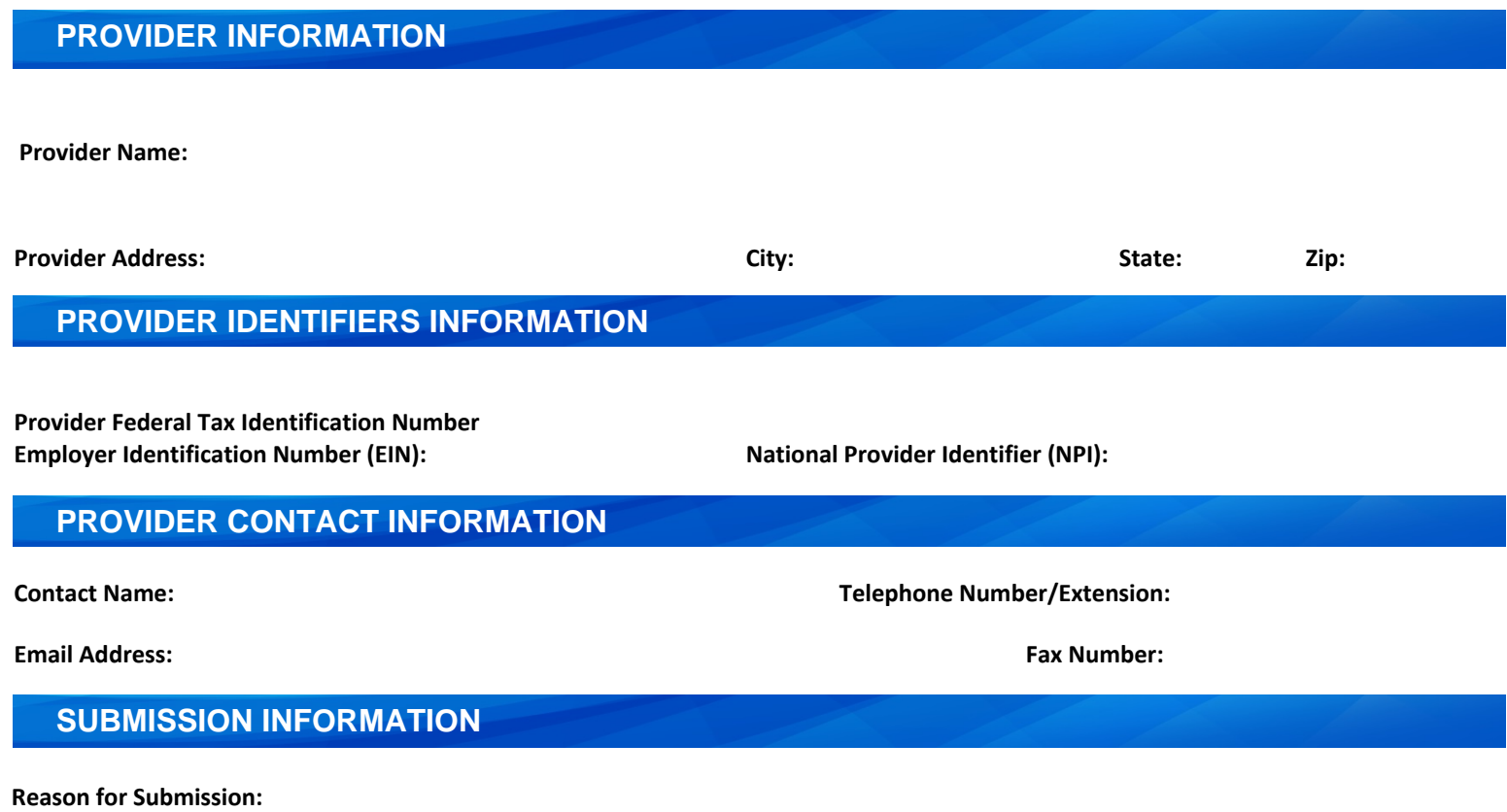

**Authorized Signature:** 

Note: Electronic Signature (Typed Name) of Person Submitting ERA Enrollment.

**NOTE:** If you have received ERA's from these payers through another clearinghouse, you may be prompted via email from your previous clearinghouse to confirm the change. If you do not confirm the change, enrollment will be delayed.

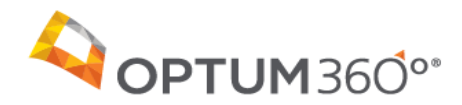

Payer Name: Government Employees Health Association (GEHA) Payer ID: 44054

Updated: 12/30/2020

#### **Overview**

Complete all forms as instructed below and return them for the additional processing necessary to set up your account for electronic remittance advice (ERA). Government Employees Health Association (GEHA) Payer ID: 44054<br>
forms as instructed below and return them for the additional processing necessary to s<br>
mittance advice (ERA).<br>
proval timeframe: 15-30 Business Days<br> **If Agr** 

Estimated approval timeframe: 15-30 Business Days

#### **Enrollment Agreement Instructions**

To enroll for ERAs with Government Employees Health Association (GEHA)

**1.** Complete the payer online enrollment form.

Optum360 partners with Availity who goes through SmartData Solutions for access to this payer for ERAs. Follow the attached instructions to complete the online enrollment with SmartData Solutions in order to receive ERAs.

- **2.** To create your enrollment record you can use the Admin Simp Spreadsheet to upload several enrollment records. Once the record's are created you can attach the form for each payer requiring an Enrollment form. Instructions can be found in IEDI Help > Utilities > ERA Enrollments > ERA Enrollment File Upload. You can also create individual records using Direct Data Entry (DDE) and attaching the form. Instructions can be found in IEDI Help > Utilities > ERA Enrollments > Enrollments.
- **3. Complete your SmartData Solutions on-line enrollment and Step #2.**
- **4. Once you have received approval for ERAs you will need to open a Sales Force Case informing us that you are approved so that Optum360 Enrollments can update your IEDI ERA account and the Availity portal in order for you to receive the ERAs.**

**Who do I contact if I have questions?** Contact the Optum360 Enrollment Department at (866) 367-9778, option 1.

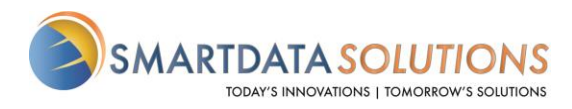

## ERA ENROLLMENT

- There are several different methods for starting an ERA account with Smart Data Solutions depending on which payer you are enrolling for. If you have an account that doesn't include ERA enrollment already, or if you have a specific ERA account and would like access to additional payer's ERAs, please contact us as stream.support@sdata.us for more information.
- Providers can create an account with this link SDS Account Creation

#### STARTING ERA ENROLLMENT

• After you've logged in and changed your password, you should be immediately prompted to start your ERA enrollment.

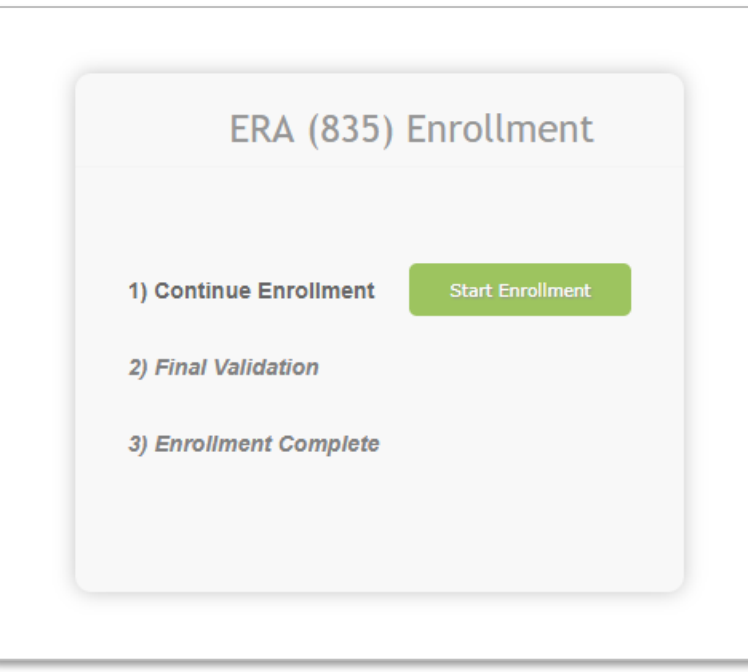

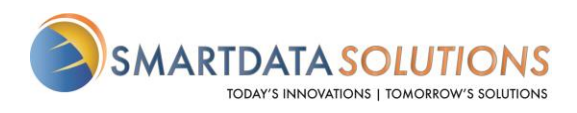

• If the above screen does not automatically appear you can select Account Management at the top bar. Then select Provider Profiles

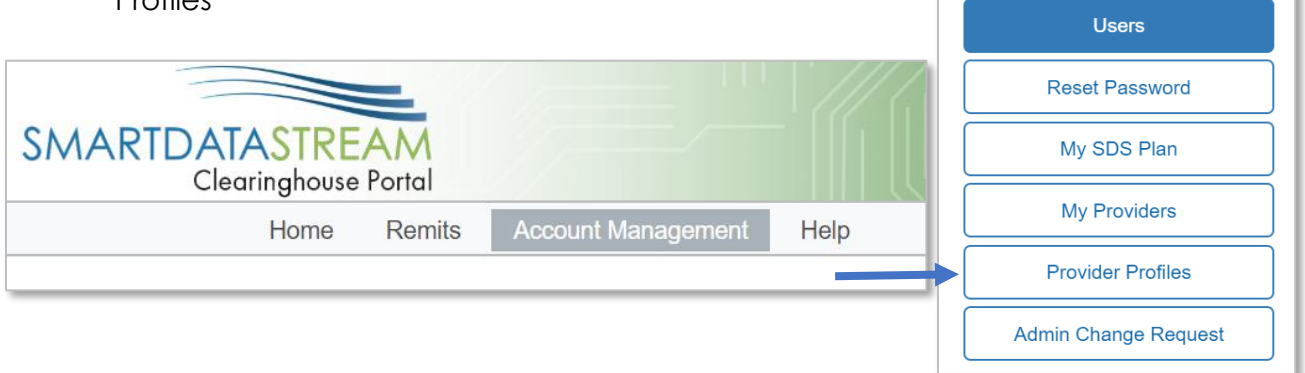

**OR**

• Select Remits at the top bar then Manage Enrollments

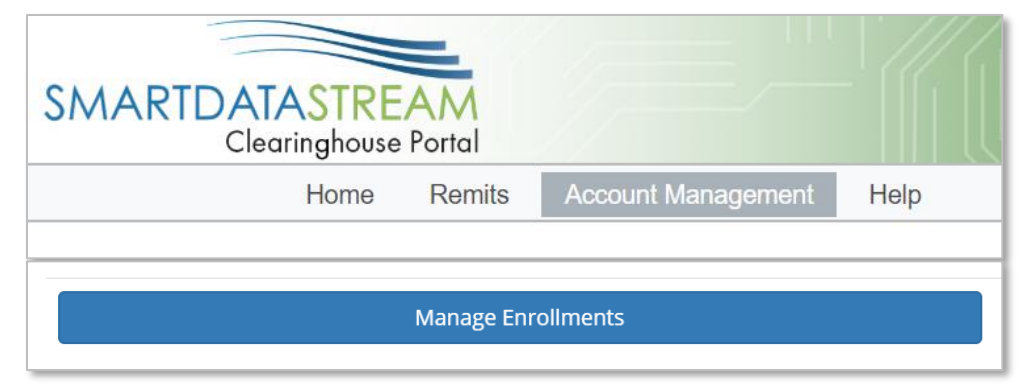

r

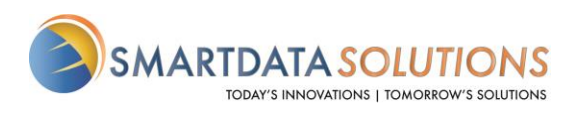

Public

### ENROLLMENT FORM

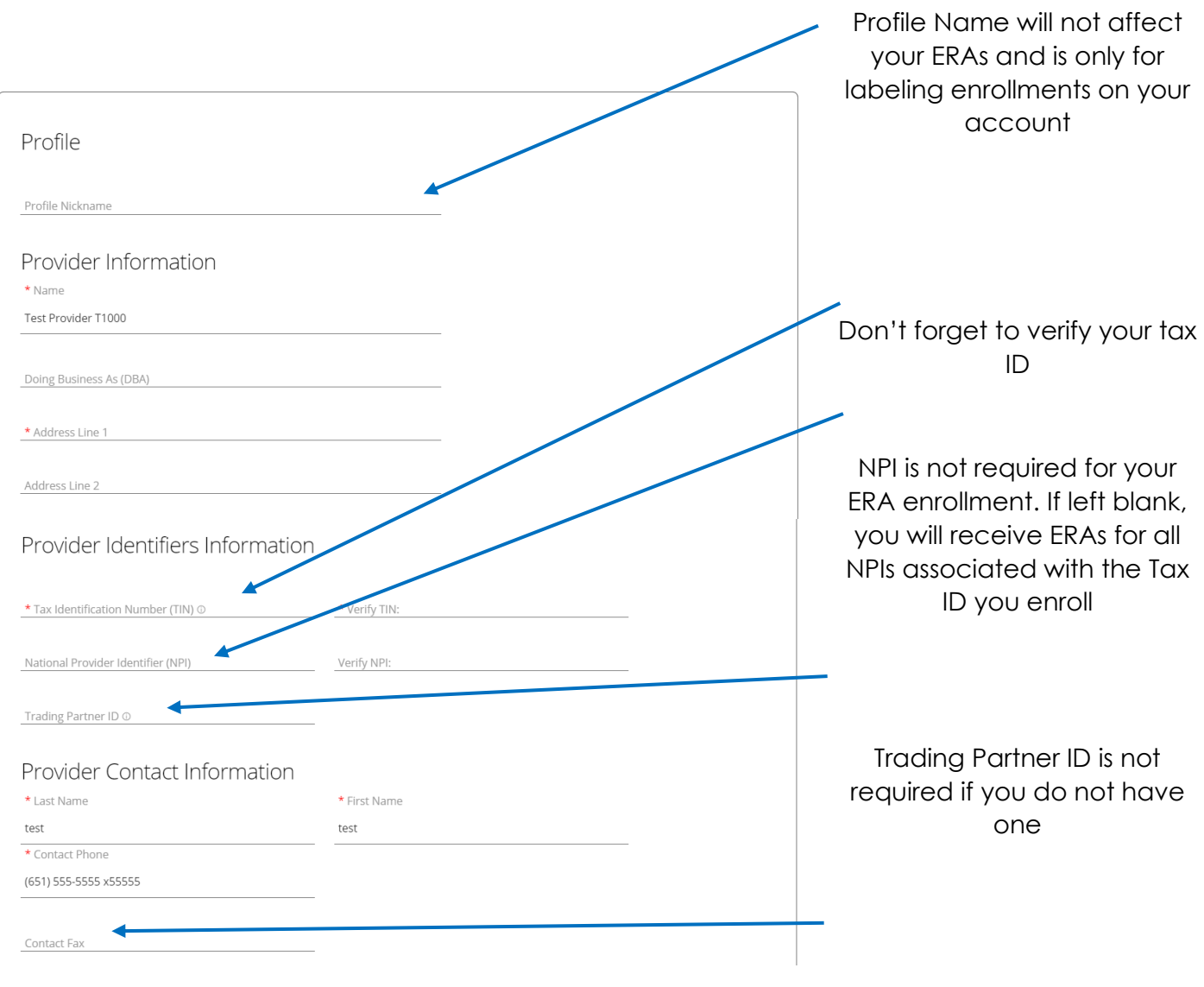

Fax may be left blank if unavailable

![](_page_5_Picture_0.jpeg)

• Under Payer Selection select "or select individual payers" You will then see the screen below:

![](_page_5_Picture_107.jpeg)

#### Select Clearinghouse

#### Payer Selection ... or select individual payers **Payer Name** Payer ID **Clearinghouse Name** Actions 30377 Actuarial Management Resources  $\bar{\star}$ Apply All  $\times$ Availity Adventist Health System/West 56731  $\times$  $\star$ Apply All **SDS Enrollment Portal** American Family Insurance 56071  $\bar{\star}$ Apply All  $\times$ SDS Enrollment Portal American Republic Insurance 42011  $\times$ Apply All SDS Enrollment Portal  $\bar{\mathbf{v}}$ Apostrophe (Health Axis Group) 81312 Apply All  $\times$ **SDS Enrollment Portal**  $\bar{\mathbf{v}}$

![](_page_6_Picture_0.jpeg)

![](_page_6_Picture_1.jpeg)

• Select "Apply All" to the right of the Clearinghouse Name and you will see the following result

![](_page_6_Picture_69.jpeg)

- The form will automatically have New Enrollment selected. If you click Save Progress and then come back to it, it will say Change Enrollment.
	- o This does not affect your enrollment and only indicates that this is no longer the first time you are accessing this form.
- Type in your name for the signature.
- For the effective date, the soonest date available will be three days after the submission date. Any payments you receive after that submission date will have a corresponding ERA sent to your account.

![](_page_6_Picture_70.jpeg)

**SUBMIT** 

![](_page_7_Picture_0.jpeg)

• After you click Submit it will redirect you to a page that looks like this. If you see this page, you have successfully submitted your ERA enrollment.

# **Account Management**

This page is for maintaining account wide preferences such as viewing or re-issuing your API key, or managing payment methods.

![](_page_7_Picture_69.jpeg)

![](_page_7_Picture_70.jpeg)

• To change contact information, add or remove payers, change retrieval method, or cancel your enrollment you can click on Edit/Review

• To enroll additional tax ID's or NPI's click Add New Provider Profile